## **НАВИГАЦИОННАЯ СИСТЕМА**

### **ВНИМАНИЕ!**

Пользуйтесь системой или изменяйте ее настройки только тогда, когда это безопасно. Отвлечение водителя от управления может привести к авариям с тяжелыми травмами или смертельным исходом.

### **ПРИМЕЧАНИЯ**

В некоторых странах функция предупреждения о видеокамерах контроля скоростного режима недоступна.

### **ПРИМЕЧАНИЯ**

Включение/выключение функции предупреждения о видеокамерах контроля скоростного режима осуществляется в меню **NAVIGATION SETTINGS** (Настройки навигационной системы). См. НАСТРОЙКИ.

### **ПРИМЕЧАНИЯ**

Определенные функции и услуги, работающие на основе местоположения, используют текущее местоположение автомобиля. Управление функциями, которые используют мобильные данные и местоположение автомобиля, осуществляется в меню **NAVIGATION SETTINGS** (Настройки навигационной системы). См. НАСТРОЙКИ.

Навигационные указания в виде картографической информации и сведений о поворотах, которые отображаются на сенсорном экране и на панели приборов, могут дополняться голосовыми указаниями. Система использует сигналы от спутников глобальной системы позиционирования (GPS), информацию с датчиков автомобиля и данные на жестком диске. На основе этой информации определяется положение автомобиля.

Используя эти источники данных, навигационный компьютер автомобиля позволяет водителю планировать маршрут до пункта назначения и следовать ему по карте.

Сенсорный экран используется для управления навигационной системой при помощи меню и изображений карт. Панель приборов автомобиля можно настроить для отображения навигационных указаний и карт.

Всегда соблюдайте требования правил дорожного движения.

Следует в первую очередь руководствоваться требованиями дорожных знаков и местных правил дорожного движения.

Навигационная система является исключительно вспомогательным инструментом навигации. В частности, навигационную систему не следует использовать в качестве помощи для ориентирования в условиях плохой видимости.

Сигналы GPS иногда могут прерываться из-за физических препятствий, таких как дороги под эстакадами и тоннели.

Однако датчики направления и скорости автомобиля снизят негативное воздействие, оказываемое на навигационную систему. Нормальная работа системы будет возобновлена после проезда препятствия.

В определенных условиях имеется вероятность того, что положение автомобиля, отображаемое на экране, будет неверным. Местоположение автомобиля может быть определено неверно в следующих случаях:

- · Движение по спиральному пандусу в здании.
- · Движение по эстакадам или под ними.
- · Движение между высотными зданиями.
- · Если две дороги параллельны и находятся рядом.
- · Автомобиль был перевезен в другое место.
- · При развороте автомобиля на поворотной платформе.
- · При отсоединении аккумуляторной батареи автомобиля.

# **ИСПОЛЬЗОВАНИЕ НАВИГАЦИОННОЙ СИСТЕМЫ**

### **ВНИМАНИЕ!**

Пользуйтесь системой или изменяйте ее настройки только тогда, когда это безопасно. Отвлечение водителя от управления может привести к авариям с тяжелыми травмами или смертельным исходом.

#### **ВНИМАНИЕ!**

Наличие навигационной системы не снимает с водителя ответственность за безопасное, аккуратное и внимательное управление автомобилем. Водитель не должен считать, что эта система будет исправлять его ошибки во время вождения . Водитель должен всегда оставаться внимательным, соблюдать правила движения и контролировать перемещения автомобиля в соответствии с дорожными условиями. Ответственностью водителя также является оценка безопасности маршрута, предложенного навигационной системой. При некоторых обстоятельствах навигационная система может работать некорректно.

#### **ВНИМАНИЕ!**

Водитель не должен отвлекаться на сенсорный экран или работать с ним во время движения автомобиля. Отвлечение водителя от управления может привести к авариям с тяжелыми травмами или смертельным исходом.

Для доступа к навигационной системе коснитесь программной кнопки **Navigation** (Навигация) в меню **HOME**(Главное меню) сенсорного экрана. Или выберите пиктограмму **навигации**. См. ГЛАВНОЕ МЕНЮ СЕНСОРНОГО ЭКРАНА.

### **ПРИМЕЧАНИЯ**

Если меню открывается в первый раз, пользователь должен задать персональные настройки в меню **NAVIGATION SETTINGS** (Настройки навигационной системы). К персональным настройкам относятся настройки функций, которым разрешено подключение к сети Интернет в домашней сети или в роуминге. Эти настройки будут применяться каждый раз, когда используется навигационная система. См. НАСТРОЙКИ.

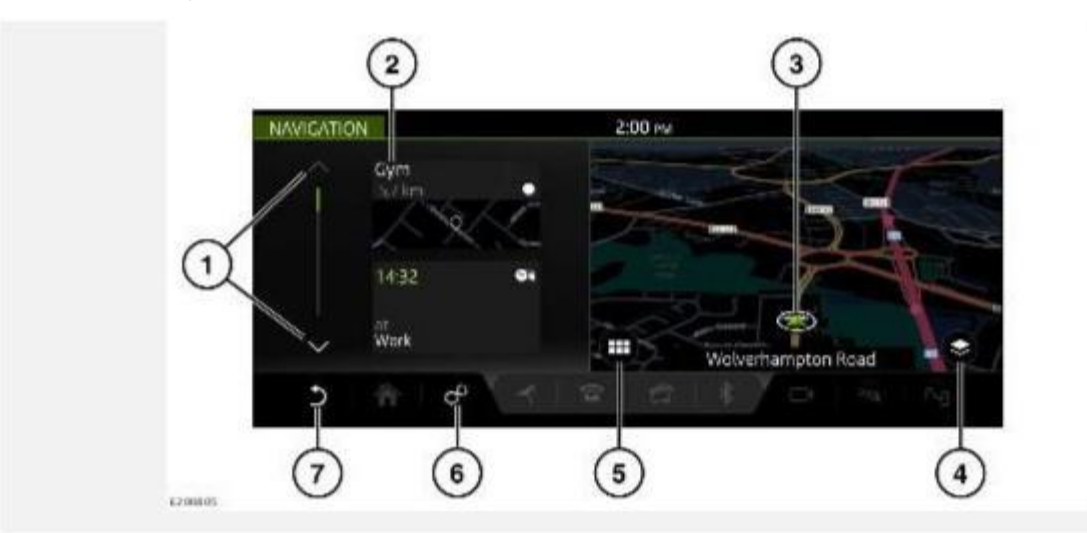

Если навигационная система включена и автомобиль неподвижен, система отображает текущее положение автомобиля на карте. На сенсорном экране отображается боковая панель, содержащая пиктограммы быстрого доступа.

### **ПРИМЕЧАНИЯ**

Пиктограммы быстрого доступа действуют аналогично ярлыкам, обеспечивая быстрый доступ к определенным функциям навигационной системы.

### **ПРИМЕЧАНИЯ**

При достижении автомобилем предварительно заданного значения скорости пиктограммы быстрого доступа будут скрыты. Пиктограммы быстрого доступа будут оставаться скрытыми до тех пор, пока не будет выполнен цикл выключения-включения зажигания. При необходимости к опциям можно перейти через меню **NAVIGATION SETTINGS** (Настройки навигационной системы). См. НАСТРОЙКИ.

### **ПРИМЕЧАНИЯ**

Если включение навигационной системы осуществляется, когда скорость автомобиля уже превысила предустановленное значение, пиктограммы быстрого доступа не отображаются.

Управление навигационной системой осуществляется следующим образом:

- 1. Полоса прокрутки: коснитесь для прокрутки списка пиктограмм вниз или вверх.
- 2. К опциям пиктограмм быстрого доступа относятся:

My commute (Мои постоянные маршруты).

"Fuel search" (Поиск заправочной станции).

"Recent destinations" (Последние пункты

назначения). Home (Главное меню).

"License information" (Сведения о лицензии).

- 3. Текущее положение и направление движения автомобиля.
- 4. Пиктограмма **опций просмотра**: коснитесь для двухмерного (**2D**) или трехмерного (**3D**) отображения карты, а также выбора опций **North facing** (Ориентирование карты на север) либо **Satellite** (Вид со спутника). При включенной функции навигационных указаний становится доступен совмещенный просмотр двухмерных (**2D**), трехмерных (**3D**) и спутниковых (**Satellite**) отображений карт, таких как **Traffic** (Дорожное движение), **Manoeuvres** (Маневры), **Compass** (Компас), **Full route** (Весь маршрут) и **Route remaining** (Оставшийся отрезок маршрута), а также опция **North facing** (Ориентирование карты на север). См. ПРОСМОТР ОПЦИЙ.

### **ПРИМЕЧАНИЯ**

Для отображения карты в качестве вида со спутника необходимо подключение к сети Интернет.

- 5. Пиктограмма **меню навигационной системы**: коснитесь для выбора **NAVIGATION MENU** (Меню навигационной системы). См. ГЛАВНОЕ МЕНЮ.
- 6. Пиктограмма **настроек**: коснитесь для выбора всплывающего меню **SETTINGS** (Настройки). Выберите **Navigation Settings** (Настройки навигации), чтобы просмотреть или изменить настройки. См. НАСТРОЙКИ.
- 7. Пиктограмма **возврата**: коснитесь, чтобы вернуться на более высокий уровень меню.

Когда автомобиль движется без включения активного маршрута, отображается вспомогательная карта.

# **ГЛАВНОЕ МЕНЮ**

### **ВНИМАНИЕ!**

Пользуйтесь системой или изменяйте ее настройки только тогда, когда это безопасно. Отвлечение водителя от управления может привести к авариям с тяжелыми травмами или смертельным исходом.

### **ВНИМАНИЕ!**

Водитель не должен отвлекаться на сенсорный экран или работать с ним во время движения автомобиля. Отвлечение водителя от управления может привести к авариям с тяжелыми травмами или смертельным исходом.

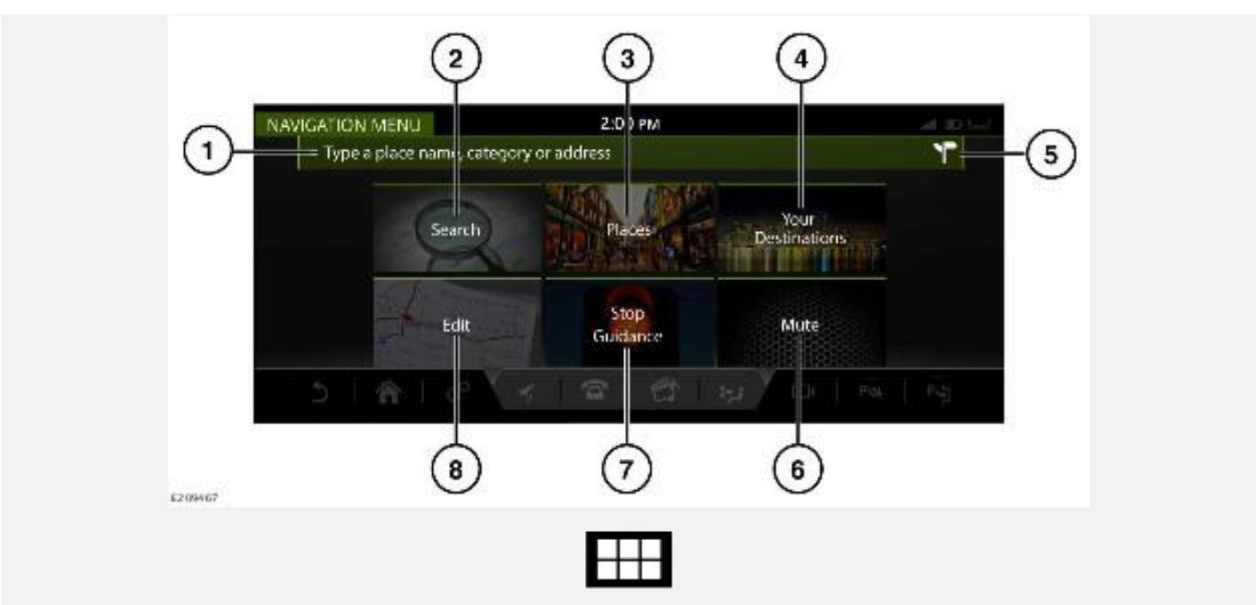

При отображении коснитесь пиктограммы **меню навигации** для доступа к **NAVIGATION MENU** (Меню навигации).

### **ПРИМЕЧАНИЯ**

Некоторые перечисленные опции доступны только при выбранном маршруте.

Для выбора доступны следующие опции:

- 1. **Type a place name, category or address** (Ввод названия места, категории или адреса): предоставляет выбор опций для ввода адреса, пункта назначения или поиска объекта инфраструктуры (POI). См. ВВОД АДРЕСА и МЕСТА.
- 2. **Search** (Поиск): введите требуемый текст в поле поиска. См. ПОИСК.
- 3. **Places** (Места): выберите из перечисленных категорий объектов инфраструктуры (POI). См. МЕСТА.
- 4. **Your Destinations** (Ваши пункты назначения): отображает сохраненные данные о местоположении (например, домашний адрес, сохраненные избранные места), а также о самых последних пунктах назначения.

### **ПРИМЕЧАНИЯ**

После входа в профиль навигационной системы Touch Pro Duo и в учетную запись навигационной системы InControl можно автоматически синхронизировать пункты назначения. Пункты назначения синхронизированы между автомобилем, Интернетом и приложением для смартфона **Land Rover InControl Route Planner**. См. TOUCH PRO DUO - НАСТРОЙКА и УСЛУГИ PRO.

5. Пиктограмма **ввода адреса**: коснитесь для ввода полного адреса. См. ВВОД АДРЕСА.

- 6. **Mute** (Выключить звук): нажмите, чтобы выключить голосовые инструкции навигационной системы.
- 7. **Stop Guidance** (Остановить указания): отключает указания по текущему маршруту, если маршрут выбран.
- 8. **Edit** (Редактировать): нажмите, чтобы редактировать текущий маршрут. См. ИЗМЕНИТЬ МАРШРУТ.

### **ВВОД АДРЕСА**

Чтобы ввести полный адрес:

- 1. Коснитесь поля **Type a place name, category or address** (Ввод названия места, категории или адреса) на экране **NAVIGATION MENU** (Меню навигации). Или нажмите программную кнопку **Search** (Поиск) на экране **NAVIGATION MENU** (Меню навигации). См. ГЛАВНОЕ МЕНЮ.
- 2. Коснитесь пиктограммы **ввода адреса** на экране **NAVIGATION MENU** (Меню навигации). См. ГЛАВНОЕ МЕНЮ.
- 3. Введите следующую информацию:

#### **Country** (Страна).

**City** (Город), **Town** (Поселок) или **Postcode** (Почтовый индекс). Отображаются ранее введенные данные и результаты суженного поиска. Выберите необходимые данные и нажмите **OK**.

Введите **Street name** (Название улицы), **Number** (Номер дома) или **Junction** (Перекресток), если применимо. Отображаются ранее введенные данные и результаты суженного поиска. Выберите необходимые данные и нажмите OK.

- 4. На карте отобразится место, соответствующее введенному адресу. Если отображаемое место соответствует требуемому, нажмите **Show place details** (Просмотреть сведения о месте назначения) для подтверждения.
- 5. Навигационная система рассчитывает и отображает карту с введенным местом, адресом пункта назначения и наиболее подходящим маршрутом.
- 6. Нажмите **Start** (Старт), чтобы начать навигацию.
- 7. Если выделенный маршрут не является желательным, выберите **Route Options** (Опции маршрута), чтобы сменить маршрут. Навигационная система отображает расстояние и ориентировочное время прибытия (ETA) для каждого маршрута.
- 8. Выделите выбранный маршрут. Нажмите **Start** (Старт), чтобы начать навигацию.

### **ПРИМЕЧАНИЯ**

Навигационная система производит расчет маршрутов на основе выбранных маршрутных предпочтений (например, избегать платных дорог или паромов). При необходимости можно задать маршрутные предпочтения при вводе пункта назначения с помощью программной кнопки **Route preferences** (Маршрутные предпочтения).

#### **ПРИМЕЧАНИЯ**

После выбора пункта назначения в маршрут можно добавить адрес промежуточного пункта. См. ИЗМЕНИТЬ МАРШРУТ.

### **ПРИМЕЧАНИЯ**

Ранее введенные данные или результаты поиска по мере его сужения будут отображаться на сенсорном экране за клавиатурой . При необходимости коснитесь пиктограммы<sup>1</sup> "Скрыть **клавиатуру"** для более удобного доступа к отображению результатов.

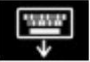

Пиктограмма "Скрыть клавиатуру"<sup>1</sup>.

## **ПОИСК**

Для поиска названия места, категории или адреса:

- 1. Коснитесь поля **Type a place name, category or address** (Ввод названия места, категории или адреса) или программной кнопки **Search** (Поиск) на экране меню **NAVIGATION MENU** (Меню навигации). См. ГЛАВНОЕ МЕНЮ.
- 2. Введите требуемый пункт назначения и выберите соответствующие данные для ввода.

### **ПРИМЕЧАНИЯ**

Коснитесь пиктограммы "Скрыть клавиатуру"<sup>1</sup> для просмотра результатов поиска. Нажмите на поле ввода текста, чтобы продолжить ввод текста.

- 3. Навигационная система рассчитывает и отображает карту с введенным местом, адресом пункта назначения и наиболее подходящим маршрутом.
- 4. Нажмите **Start** (Старт), чтобы начать навигацию.
- 5. Если выделенный маршрут не является желательным, выберите **Route Options** (Опции маршрута), чтобы сменить маршрут. Навигационная система отображает расстояние и ориентировочное время прибытия (ETA) для каждого маршрута.
- 6. Выделите выбранный маршрут. Нажмите **Start** (Старт), чтобы начать навигацию.

### **ПРИМЕЧАНИЯ**

Навигационная система производит расчет маршрутов на основе выбранных маршрутных предпочтений (например, избегать платных дорог или паромов). При необходимости можно задать маршрутные предпочтения при вводе пункта назначения с помощью программной кнопки **Route preferences** (Маршрутные предпочтения).

Если маршрут уже активен, в выпадающем меню доступен следующий перечень зон поиска:

- · **Along the route** (По маршруту).
- · **Most relevant** (По наилучшему соответствию).
- · "Near the waypoint **1**, **2**, or **3** etc." (Рядом с пунктом маршрута 1, 2 или 3 и т.д.)

### **ПРИМЕЧАНИЯ**

Для действия данной опции выбранный маршрут должен включать в себя один или несколько пунктов.

- · Введите выбранную зону поиска в текстовую строку. Коснитесь пиктограммы **"Скрыть клавиатуру"** для просмотра результатов поиска. Нажмите на поле ввода текста, чтобы продолжить ввод текста.
- · Выберите результат поиска из предоставленного списка.

· Нажмите **Start** (Старт), чтобы начать навигацию.

### **ПРИМЕЧАНИЯ**

После выбора пункта назначения в маршрут можно добавить адрес промежуточного пункта. См. ИЗМЕНИТЬ МАРШРУТ.

### **ПРИМЕЧАНИЯ**

Ранее введенные данные или результаты поиска по мере его сужения будут отображаться на сенсорном экране за клавиатурой. При необходимости коснитесь пиктограммы **"Скрыть** клавиатуру"<sup>1</sup> для более удобного доступа к отображению результатов.

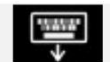

Пиктограмма "Скрыть клавиатуру"<sup>1</sup>.

### **МЕСТА**

Для поиска объектов инфраструктуры (POI):

- 1. Коснитесь программной кнопки **Places** (Места) на экране **NAVIGATION MENU** (Меню навигации). См. ГЛАВНОЕ МЕНЮ.
- 2. Выберите категорию поиска из списка:

**"Fuel Station" (АЗС)**

**"Eat & Drink" (Пункты питания)** 

**"Parking Facility" Парковки**

**"ATM/Bank/Exchange" (Банкоматы / банки / обменные пункты)** 

**"Public Toiler/Rest Area" (Общественный туалет / зона** 

**отдыха) "Shopping" (Магазины)**

**"Going Out" (Развлечения)** 

**"Leisure & Outdoor" (Отдых)** 

**"Accommodation" (Гостиницы)**

**"Car Dealer/Repairer" (Дилер/мастерская)**

**"Hospital or Healthcare Facility" (Больница или медицинское учреждение)**

### **Аэропорт**

**Transport** (Транспорт).

### **ПРИМЕЧАНИЯ**

Автозаправочные станции можно сортировать по ценам на топливо.

- 3. Выберите необходимую категорию из предоставленного списка.
- 4. Навигационная система рассчитывает и отображает карту с введенным местом, адресом пункта назначения и наиболее подходящим маршрутом.
- 5. Нажмите **Start** (Старт), чтобы начать навигацию.
- 6. Если выделенный маршрут не является желательным, выберите **Route Options**  (Опции маршрута), чтобы сменить маршрут. Навигационная система

отображает расстояние и расчетное время прибытия (ETA) для каждого альтернативного маршрута.

### **ПРИМЕЧАНИЯ**

Навигационная система производит расчет всех маршрутов на основе выбранных маршрутных предпочтений (например, избегать платных дорог или паромов). При необходимости можно задать маршрутные предпочтения при вводе пункта назначения с помощью программной кнопки **Route preferences** (Маршрутные предпочтения).

7. Выберите альтернативный маршрут. Нажмите **Start** (Старт), чтобы начать навигацию.

Могут также быть доступны следующие опции и информация:

- · "POI phone number" (Номер телефона объекта инфраструктуры): нажмите для просмотра номера телефона объекта инфраструктуры и, при необходимости, вызова объекта.
- · "Add to favourites" (Добавить в избранное): нажмите, чтобы добавить объект инфраструктуры в список избранного.
- · "Nearest car park" (Ближайшая парковка): нажмите для поиска ближайшей парковки, если пункт назначения или пункт маршрута не является автомобильной парковкой.
- · Дополнительная информация, например, почтовый адрес, время открытия, обзоры и фотографии объекта инфраструктуры.

### **ПРИМЕЧАНИЯ**

После выбора пункта назначения в маршрут можно добавить объект инфраструктуры или адрес в качестве промежуточного пункта маршрута.

### **ПРИМЕЧАНИЯ**

Если автомобиль подключен к сети Интернет, функция поиска может использовать информацию, размещенную в удаленном хранилище данных ("облаке"). Включение/выключение функции осуществляется в меню **NAVIGATION SETTINGS** (Настройки навигационной системы). См. НАСТРОЙКИ.

Если маршрут уже активен, в выпадающем меню доступен следующий перечень зон поиска:

- · **Along the route** (По маршруту).
- · **Most relevant** (По наилучшему соответствию).

**Along the route** (По маршруту).

· "Near the waypoint **1**, **2**, or **3** etc." (Рядом с пунктом маршрута 1, 2 или 3 и т.д.)

### **ПРИМЕЧАНИЯ**

Для действия данной опции выбранный маршрут должен включать в себя один или несколько пунктов.

· **Near your destination** (Рядом с пунктом назначения).

## **РАЗДЕЛЕННЫЙ ЭКРАН КАРТЫ**

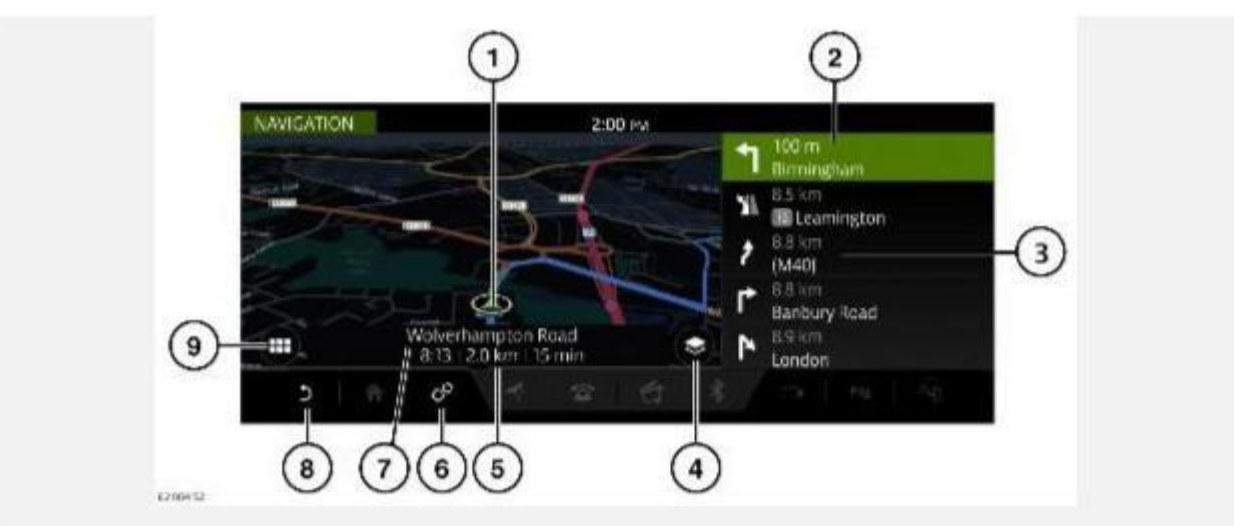

После выбора маршрута навигационная система отобразит карту маршрута.

- 1. Текущее положение и направление движения автомобиля.
- 2. Активный маршрут: отображает следующий пункт назначения.
- 3. Выбранная дополнительная опция просмотра: **Traffic** (Дорожное движение), **Manoeuvres** (Маневры), **Compass** (Компас), **Full route** (Весь маршрут) и **Route remaining** (Оставшийся отрезок маршрута).
- 4. Пиктограмма **опций просмотра**: нажмите для двухмерного (**2D**) или трехмерного (**3D**) отображения карты, а также выбора опций **North facing** (Ориентирование карты на север) либо **Satellite** (Вид со спутника).

### **ПРИМЕЧАНИЯ**

Для отображения карты в качестве вида со спутника необходимо подключение к сети Интернет.

- 5. Информационная панель: отображает информацию, в том числе время, расстояние и ETA (ориентировочное время прибытия).
- 6. Пиктограмма **настроек**: коснитесь для выбора всплывающего меню **SETTINGS** (Настройки). Выберите **Navigation Settings** (Настройки навигации), чтобы просмотреть или изменить настройки. См. НАСТРОЙКИ.
- 7. Текущее местоположение.
- 8. Пиктограмма **возврата**: коснитесь, чтобы вернуться на более высокий уровень меню.
- 9. Пиктограмма **меню навигационной системы**: коснитесь для выбора **NAVIGATION MENU** (Меню навигации). См. ГЛАВНОЕ МЕНЮ.

### **АВТОМАСШТАБИРОВАНИЕ КАРТЫ**

Если функция "Auto-zoom" (Автомасштабирование) включена, масштаб карты автоматически увеличивается, когда автомобиль движется на низкой скорости, и уменьшается, когда автомобиль движется на более высокой скорости.

Включение/выключение функции "Auto-zoom" (Автомасштабирование) осуществляется в меню **NAVIGATION SETTINGS** (Настройки навигационной системы). См. НАСТРОЙКИ.

# **СИСТЕМА НАВИГАЦИИ ДЛЯ ЗАДНЕЙ ЧАСТИ САЛОНА**

Просмотр навигационной системы возможен на задних экранах, а управление ей – при помощи дистанционного доступа с задних экранов.

### **ПРИМЕЧАНИЯ**

Навигационные функции, доступные на экранах в задней части салона, отличаются от функций, доступных на сенсорном экране в передней части салона.

Пассажиры задних сидений могут отслеживать выбранный маршрут ( например, ориентировочное время прибытия, расстояние до пункта назначения и т.д.), а также просматривать или предлагать новые пункты.

Для просмотра навигационной карты на экране в задней части салона выберите кнопку **Home** (Главное меню) на пульте дистанционного управления. Используйте органы управления курсором для выбора пункта **Navigation** (Навигация). Нажмите кнопку **OK** для подтверждения.

Для просмотра меню навигации нажмите кнопку **OK** еще раз. Используйте управление курсором, чтобы выбрать **Search** (Поиск), **Browse map** (Перемещение по карте) или **Settings** (Настройки).

Выберите **Search** (Поиск), чтобы отобразить список опций для выбора нового пункта. Выбрав новый пункт, выберите **To Driver** (Отправить водителю). Водитель получит запрос на принятие или отказ от выбора на сенсорном экране в передней части салона. См. ПУЛЬТ ДИСТАНЦИОННОГО УПРАВЛЕНИЯ В ЗАДНЕЙ ЧАСТИ САЛОНА и ОБЗОР ЭКРАНОВ В ЗАДНЕЙ ЧАСТИ САЛОНА.

## **НАСТРОЙКИ**

Для просмотра меню **NAVIGATION SETTINGS** ( Настройки навигационной системы) выберите пиктограмму **настроек**. См. ИСПОЛЬЗОВАНИЕ НАВИГАЦИОННОЙ СИСТЕМЫ.

Выберите **Navigation Settings** (Настройки навигации) во всплывающем меню **SETTINGS** (Настройки).

Для выбора доступны следующие опции:

- · **Profile** (Профиль):
	- **Edit profile** (Редактировать профиль): редактирование или настройка профиля системы Touch Pro Duo. См. TOUCH PRO DUO - НАСТРОЙКА.

**Connected feature settings** (Настройки подключенной функции): управление использованием мобильных данных и роумингом.

· **Map views** (Вид карты):

**Map features** (Функции карты): включение или выключение доступных функций карты из списка.

**Auto-zoom** (Автоматическое масштабирование): включение или выключение функции автоматического масштабирования. См. АВТОМАСШТАБИРОВАНИЕ КАРТЫ.

· **Navigation** (Навигационная система):

**Route options** (Опции маршрута): выберите, чтобы избежать определенных особенностей маршрута.

**Alerts** (Оповещения): включение или выключение оповещений из списка. См. ПРЕДУПРЕЖДЕНИЯ.

· **Advanced** (Расширенные функции):

**Keyboard layouts** (Раскладки клавиатуры): выбор дополнительных раскладок клавиатуры.

**Manage profile data** (Настройка информации профиля): очистка истории поиска и удаление всей информации профиля.

**My Commute** (Мои постоянные маршруты): включите или выключите функцию **My Commute** (Мои постоянные маршруты).

· **About** (Справочная информация):

**App details** (Сведения о приложении): просмотр сведений об установленной навигационной системе.

**Installed maps and updates** (Установленные карты и обновления): просмотр сведений о картах, загруженных на данный момент в навигационную систему автомобиля, а также проверка наличия обновлений установленных карт. См. ОБНОВЛЕНИЯ КАРТЫ.

**Help topics** (Темы справки): предоставляет пользователю информацию о том, как пользоваться навигационной системой.

**Connected services licenses** (Лицензии подключенных услуг): просмотр информации о лицензиях подключенных услуг.

# **ГРОМКОСТЬ НАВИГАЦИОННОЙ СИСТЕМЫ**

Для регулировки громкости голосовых указаний навигационной системы вращайте регулятор громкости мультимедийной системы, пока произносятся указания. См. УПРАВЛЕНИЕ УСТРОЙСТВАМИ.

### **ПРИМЕЧАНИЯ**

Громкость оповещений камеры зависит от громкости навигационных голосовых указаний.

### **ИЗМЕНИТЬ МАРШРУТ**

В выбранный маршрут можно добавить или удалить пункт маршрута, перепланировать маршрут или создать объездной путь.

### **ПРИМЕЧАНИЯ**

Пункты маршрута также можно добавить с помощью программных кнопок **Search** (Поиск), **Places**(Места) или **Your Destinations** (Ваши пункты назначения ) на экране **NAVIGATION MENU** (Меню навигации) или с помощью выбора пункта на карте. См. ГЛАВНОЕ МЕНЮ.

Коснитесь программной кнопки **Edit** (Редактировать) на экране **NAVIGATION MENU** (Меню навигации) для редактирования маршрута. См. ГЛАВНОЕ МЕНЮ.

Доступны следующие опции:

- · **Add waypoint** (Добавить пункт маршрута): нажмите, чтобы добавить пункт маршрута в текущий маршрут.
- · **Remove waypoint** (Удалить пункт маршрута): нажмите на пиктограмму корзины<sup>1</sup>, чтобы удалить пункт маршрута из текущего маршрута.
- · **Change the order of the waypoints** (Изменить порядок пунктов маршрута): нажмите стрелки вверх/вниз, чтобы изменить порядок пунктов маршрута.
- · **Return Journey** (Обратный маршрут): коснитесь, чтобы создать обратный маршрут от выбранного пункта назначения.

### **ПРИМЕЧАНИЯ**

Обратный маршрут не включает в себя выбранные пункты маршрута. При необходимости пункты маршрута следует добавить в обычном порядке.

Пиктограмма **корзины**<sup>1</sup>.

## **ПРОСМОТР ОПЦИЙ**

Коснитесь пиктограммы **опций просмотра** на карте для просмотра экрана **VIEW OPTIONS** (Опции просмотра). См. ИСПОЛЬЗОВАНИЕ НАВИГАЦИОННОЙ СИСТЕМЫ.

Настройка карты навигации и навигационных экранов производится следующим образом:

- · **2D**: плоский двухмерный вид.
- · **3D**: трехмерный вид в перспективе.
- · **North facing** (Ориентирование карты на север): карта отображается с расположением севера в ее верхней части.
- · **Satellite** (Спутник): вид пространства вокруг автомобиля с высоты птичьего полета.

### **ПРИМЕЧАНИЯ**

Для работы функции Satellite view (Вид со спутника) необходимо подключение к сети Интернет.

- · **Traffic** (Дорожное движение): отображает все дорожные заторы на выбранном маршруте.
- · **Manoeuvres** (Маневры): показывает подробный вид следующей развязки или поворота.
- · **Full route** (Весь маршрут): вид всего маршрута.
- · **Compass** (Компас): отображает цифровой компас и направление движения автомобиля в градусах.
- · **Route remaining** (Оставшийся отрезок маршрута): вид оставшегося отрезка маршрута.

# **ПРЕДУПРЕЖДЕНИЯ**

Пункт **Alerts** (Оповещения) можно выбрать в меню **NAVIGATION SETTINGS** (Настройки навигационной системы). См. НАСТРОЙКИ.

Для выбора доступны следующие опции:

- · **Show manoeuvre details** (Показать сведения о маневре): список дальнейших необходимых маневров.
- · **Show traffic** (Отобразить дорожное движение): уведомление о дорожных заторах.
- · **Junction view** (Вид перекрестка): действует на дорогах с многополосным движением при приближении к развязке. Вид перекрестка отображает информацию о полосах движения для следующей развязки.
- · **Safety camera** (Видеокамера контроля скоростного режима): предупреждение о видеокамере контроля скоростного режима.
- · **Low fuel**: (Низкий уровень топлива): выполняется в интерактивном и автономном режиме. Список автозаправочных станций сортируется по цене. Можно выбрать предпочтительное наименование заправочной станции и тип топлива.

### **ИЗБРАННОЕ**

Когда подробная информация об адресе или месте выводится на экран, нажмите на пиктограмму добавления в избранное<sup>1</sup>, и место будет добавлено в ваш список избранного.

Информация, уже внесенная в список избранного, отображается с пиктограммой **редактирования избранного**². Коснитесь пиктограммы **редактирования избранного**², чтобы просмотреть информацию о пункте в списке избранного. Пиктограмма **редактирования избранного**² имеет опцию смены пиктограммы и названия или удаления пункта из списка избранного.

Если маршрут не выбран, нажмите требуемый пункт в списке избранного, чтобы установить его в качестве пункта назначения. Если маршрут выбран, нажмите требуемый пункт в списке избранного, чтобы установить его в качестве пункта маршрута.

### **ПРИМЕЧАНИЯ**

После входа в профиль навигационной системы Touch Pro Duo и в учетную запись навигационной системы InControl можно автоматически синхронизировать пункты назначения. Пункты назначения синхронизированы между автомобилем, Интернетом и приложением для смартфона **Land Rover InControl Route Planner**. См. TOUCH PRO DUO - НАСТРОЙКА и УСЛУГИ PRO.

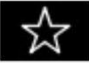

Пиктограмма добавления в избранное<sup>1</sup>.

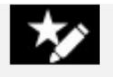

Пиктограмма **редактирования избранного**².

## **ОБНОВЛЕНИЯ КАРТЫ**

### **ОСТОРОЖНО!**

Во время обновления карт не извлекайте устройство USB и не выключайте зажигание до завершения обновления. Это может отменить обновление карты, что может привести к удалению всех имеющихся данных карты.

### **ПРИМЕЧАНИЯ**

Поскольку файл данных карты имеет большой размер, для обновления данных карты рекомендуется использовать запоминающее устройство USB 3.0.

### **ПРИМЕЧАНИЯ**

Для запуска обновления карты автомобиль должен быть неподвижен. После того, как процесс обновления запущен, автомобиль может начать движение.

### **ПРИМЕЧАНИЯ**

Взаимодействие с навигационной системой невозможно до завершения обновления карт. Если маршрут был активен до включения обновления карты, указания навигационной системы будут ограничены голосовыми инструкциями.

Данные карт в навигационной системе можно обновлять двумя способами:

· Загрузка обновленных данных карт в запоминающее устройство USB. Вставьте устройство USB в разъем USB. Следуйте инструкциям на экране навигационной системы для обновления карт. Данные карт можно загрузить с вебсайта: **www.landrover.com/navigation**.

### **ПРИМЕЧАНИЯ**

Для обновления карт можно использовать только разъемы USB, расположенные в вещевом ящике центральной консоли. См. ОТСЕКИ ДЛЯ ХРАНЕНИЯ.

· Также доступны онлайн-обновления. Однако для включения этой функции необходимо подключить автомобиль к сети Интернет.

Информация об установленных картах доступна в меню **NAVIGATION SETTINGS** (Настройки навигационной системы). См. НАСТРОЙКИ.

Для получения дополнительной информации об обновлении навигационной системы посетите веб-сайт **www.landrover.com/navigation** или обратитесь к дилеру / в авторизованную мастерскую.

### **ПОИСК АЗС**

Если уровень топлива падает ниже предварительно заданного уровня, срабатывает предупреждение и навигационная система начинает поиск близлежащих автозаправочных станций.

Предпочтительные АЗС можно сохранить в меню **Alerts** (Оповещения). См. ПРЕДУПРЕЖДЕНИЯ.

Включение/выключение оповещений осуществляется в меню **NAVIGATION SETTINGS** (Настройки навигационной системы). См. НАСТРОЙКИ.

# **ОБЗОР ЩИТКА ПРИБОРОВ**

### **ПРИМЕЧАНИЯ**

Доступность и функциональность карт навигационной системы, которые отображаются на панели приборов, зависят от комплектации автомобиля.

Для панели приборов можно выбрать отображение полноэкранной навигационной карты или мини-карты навигационной системы, в зависимости от настройки панели приборов.

### **ПРИМЕЧАНИЯ**

В этом режиме важная информация (например, скорость автомобиля, уровень топлива, запас хода и т. п.) отображается как информационная панель на панели приборов.

Также для пользователя доступны пошаговые видеоуказания навигационной системы. Они отображаются на панели приборов и проекционном дисплее (HUD).

### **ПРИМЕЧАНИЯ**

Пошаговые указания навигационной системы отображаются только, если активировано ведение по маршруту.

Для отображения вида полноэкранной навигационной карты на панели приборов см. соответствующий раздел в руководстве по эксплуатации. См. МЕНЮ ЩИТКА ПРИБОРОВ.

## **ПОДКЛЮЧЕНИЕ НАВИГАЦИИ**

Ряд функций используют услуги **Pro Services**. См. УСЛУГИ PRO.

### **ПРИМЕЧАНИЯ**

Если иное не указано, то для работы перечисленных функций требуется соединение с сетью Интернет.

Функции **Pro Services** включают следующее:

- · **Commute Mode** (Режим постоянного маршрута).
- · **Real Time Traffic Information** (Сведения о дорожном движении в режиме реального времени).
- **Fuel Price Service** (Отслеживание цены топлива).
- · **Arrival Mode** (Режим прибытия).

### **ПРИМЕЧАНИЯ**

Для работы функции **Arrival Mode** (Режим прибытия) соединение с сетью Интернет не требуется. Тем не менее, наличие соединения с сетью Интернет может улучшить ее действие.

- · **One Box Search** (Универсальный поиск через текстовое поле).
- · **Satellite views** (Вид со спутника).
- · **Online routing** (Интерактивный маршрут).
- · **Cloud Sync** (Синхронизация с удаленным хранилищем данных).
- · **Door to Door Routing** (Прокладывание маршрута от адреса до адреса).
- · **Share ETA** (Обмен сведениями о расчетном времени прибытия (ETA).

### **ПРИМЕЧАНИЯ**

Пользовательские настройки доступны в меню **NAVIGATION SETTINGS** (Настройки навигационной системы). Также могут быть применены настройки функций, которым разрешено подключение к сети Интернет в домашней сети или в роуминге. См. НАСТРОЙКИ.